## **دليل استخدام الطالب**

# **لنظام الفصول االفتراضية**

### **Blackboard Collaborate**

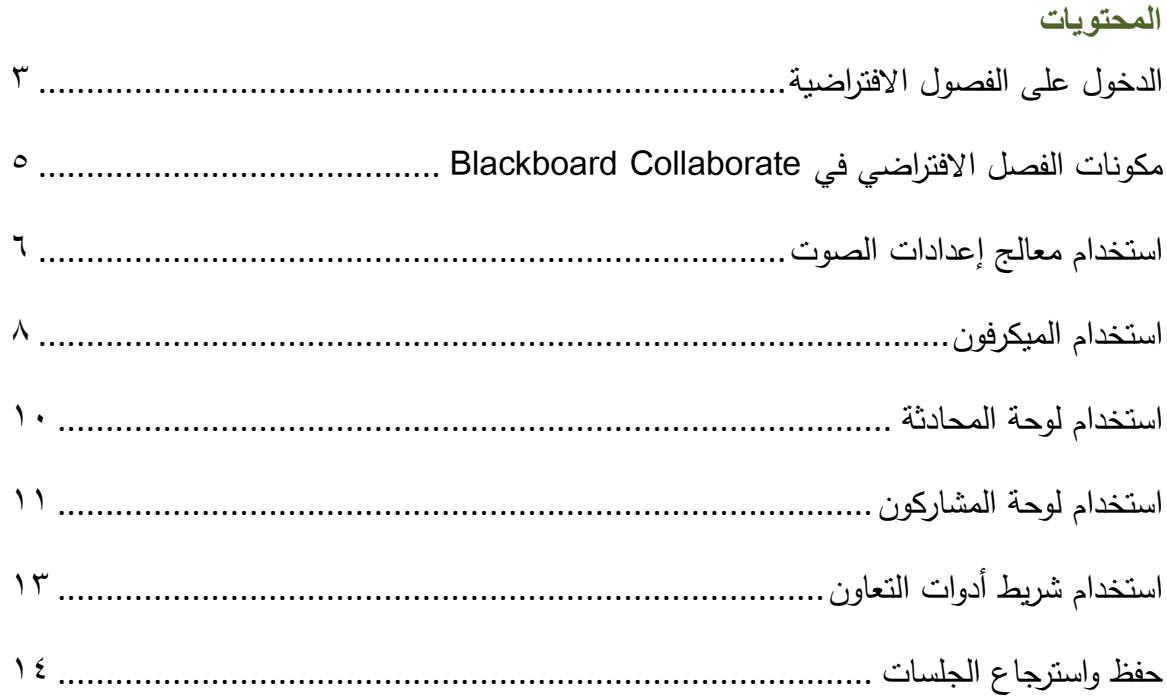

### **الفصول االفتراضية collaborate blackboard**

يوفر Collaborate Blackboard مجموعة فعالة من األدوات تسمح للطالب بالتفاعل مع االستاذ والطالب باستخدام قدرات الصوت والفيديو والتسجيل.

> <span id="page-2-0"></span>**الدخول على الفصول االفتراضية** للدخول إلى الفصول االفتراضية يتم اتباع الخطوات التالية :

- .1 الدخول على نظام البالك بورد. .2 الدخول على المقرر الدراسي. .3 الضغط على رابط "**أدوات**" من قائمة المقرر الدراسي. .4 من صفحة االدوات الضغط على رابط "Collaborate Blackboard".
- .5 ستظهر مجموعة من الجلسات المجدولة والتسجيالت حيث يتم اختيار الجلسة المراد المشاركة فيها بالضغط على اسم الجلسة.

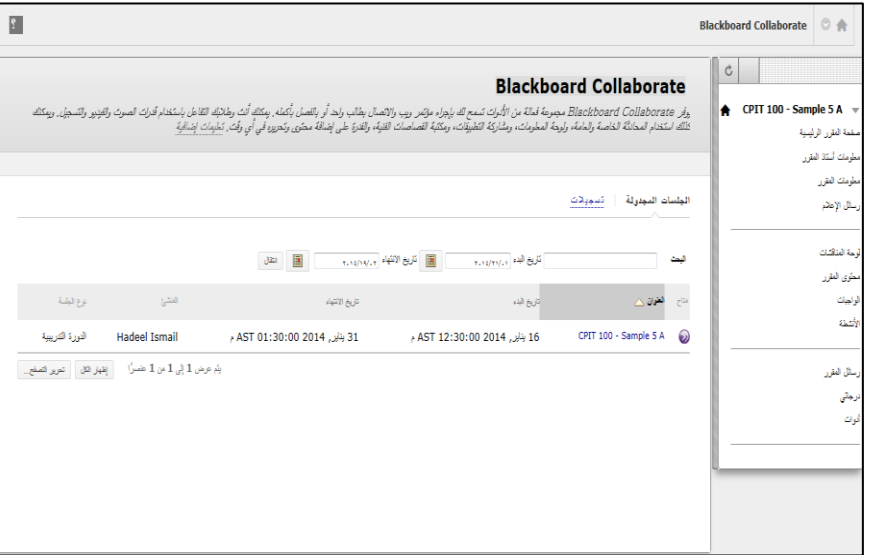

.6 الضغط على أيقونة "**بدء تشغيل الغرفة**".

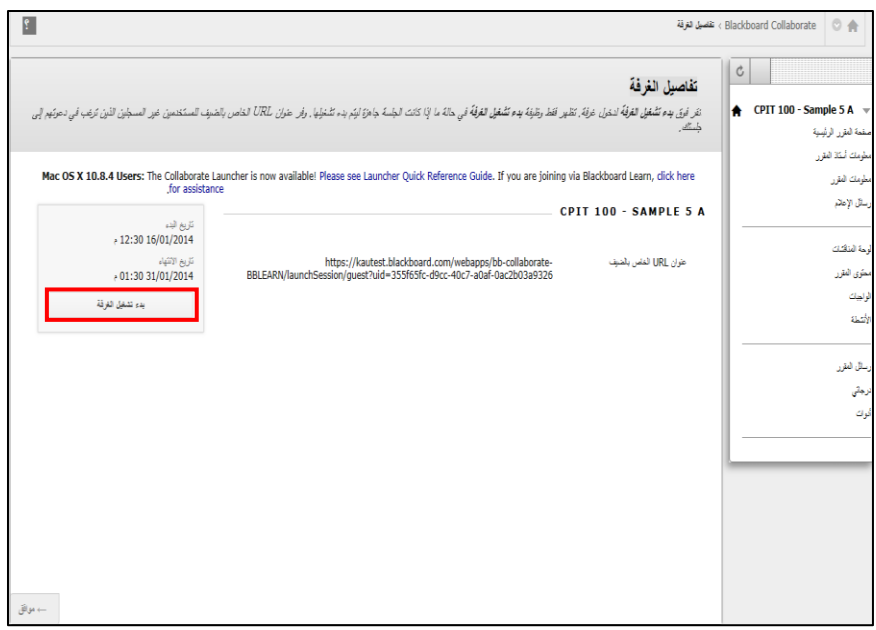

.7 سيظهر مربع تحميل ملف, الضغط على أيقونة "**فتح**".

هل تريد فتح join.jnlp أو حفظه من kautest.blackboard.com؟

.8 تشغيل برنامج الجافا بالضغط على أيقونة "**Run**".

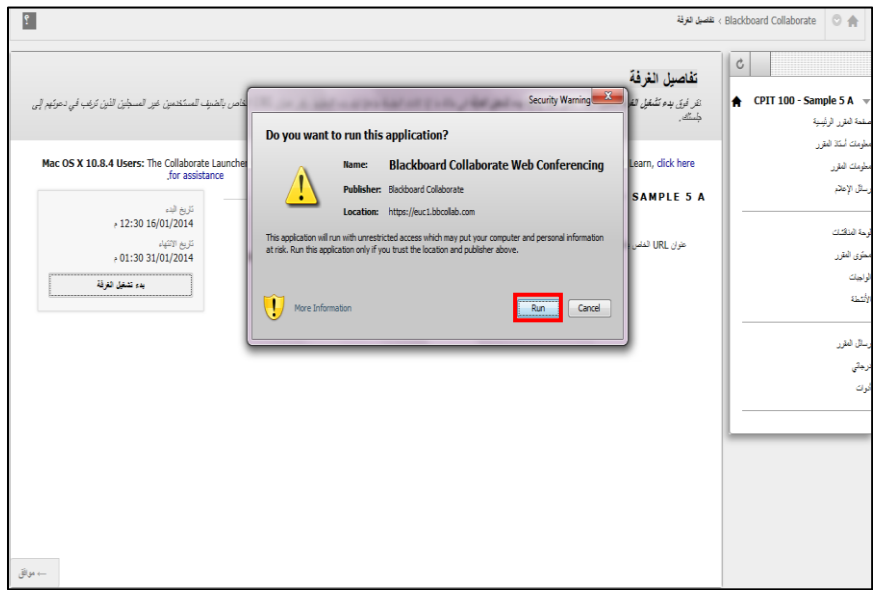

مالحظة : يجب التأكد من توفر نسخة محدثة من برنامج جافا )Java )على جهاز الكمبيوتر ليتمكن الطالب من الدخول على جلسات الفصول االفتراضية.

<span id="page-4-0"></span>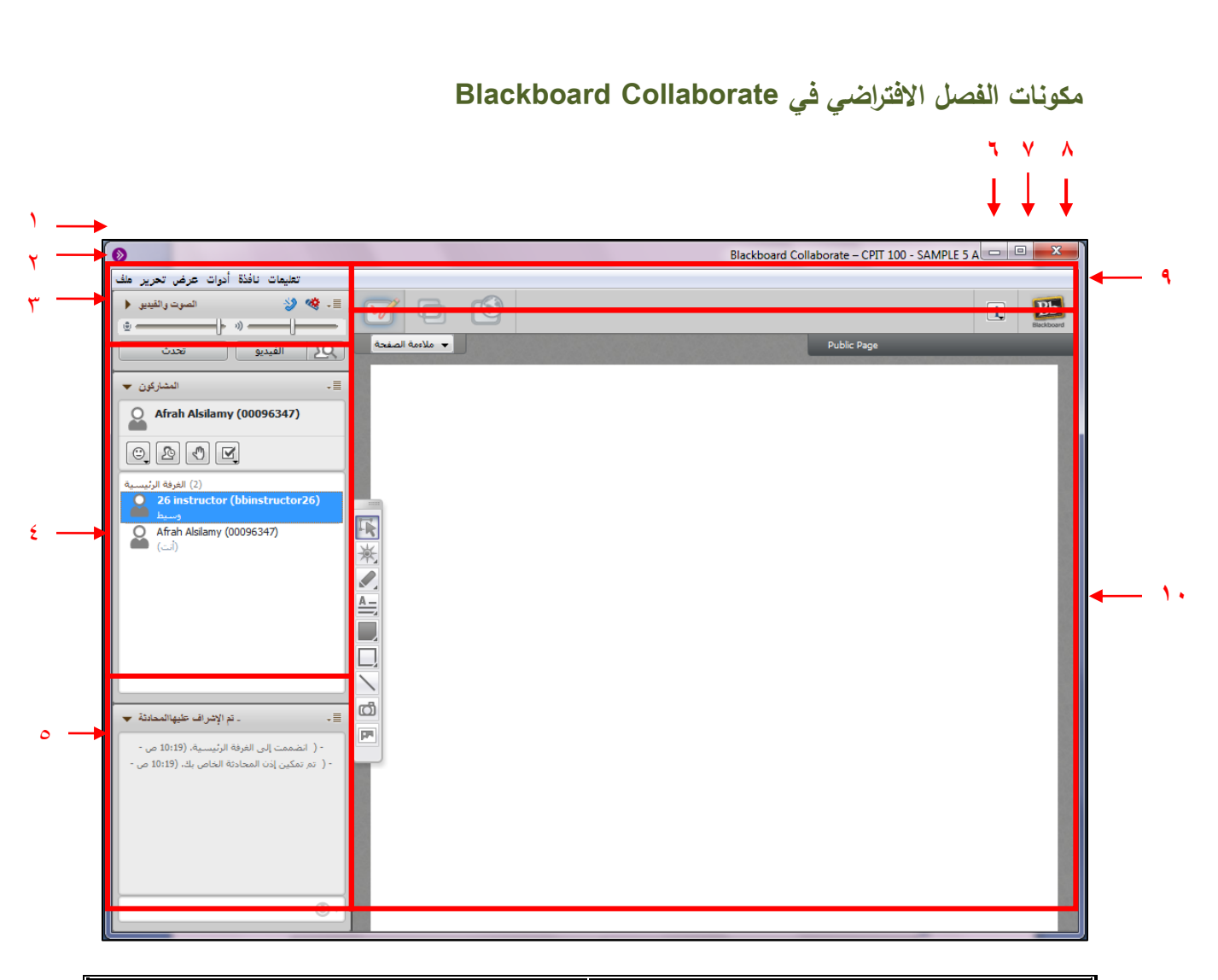

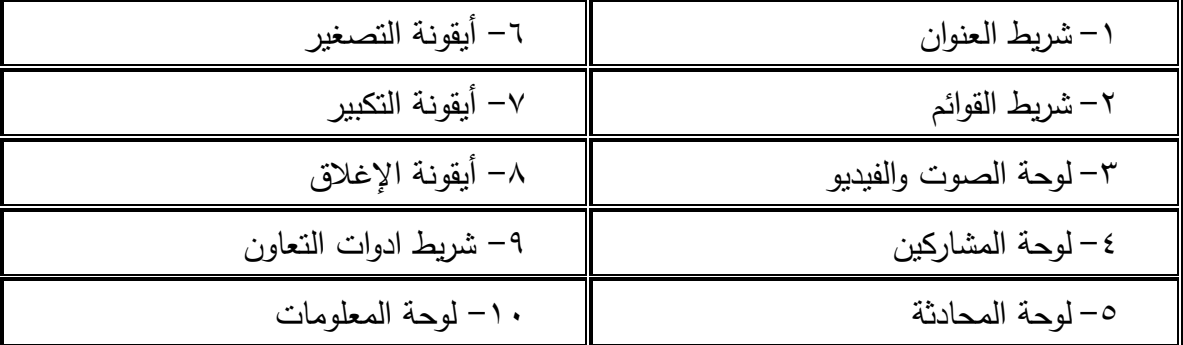

**مالحظة** : اللغة المستخدمة في الفصل االفتراضي هي لغة جهاز الكمبيوتر المستخدم, لتغيير لغة الفصل الافتراضي يجب تغيير اللغة المستخدمة في الجهاز .

<span id="page-5-0"></span>**استخدام معالج إعدادات الصوت** 

- للتحقق من ان الصوت يعمل بشكل صحيح يمكن استخدام معالج إعداد الصوت قبل بدء الجلسة.
	- يتألف معالج إعدادات الصوت من سلسة نوافذ توجه الطالب من حيث:
	- اختيار الصوت الداخلي (ميكروفون) والصوت الخارجي (مكبر الصوت).
		- أوضاع مكبر الصوت (المتحدث).
			- مستوى الصوت (الميكرفون).
		- يتم تشغيل معالج إعداد الصوت من خالل:
- الضغط على ايقونة "**بدء معالج إعداد الصوت**" الموجودة في الجزء العلوي من لوحة الصوت والفيديو.

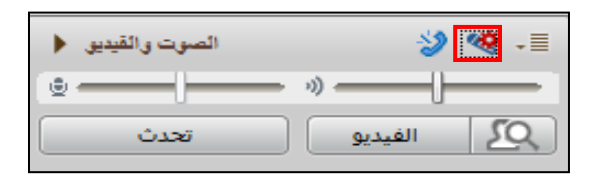

- من قائمة "**أدوات**" " **الصوت**" " **معالج إعداد الصوت**".

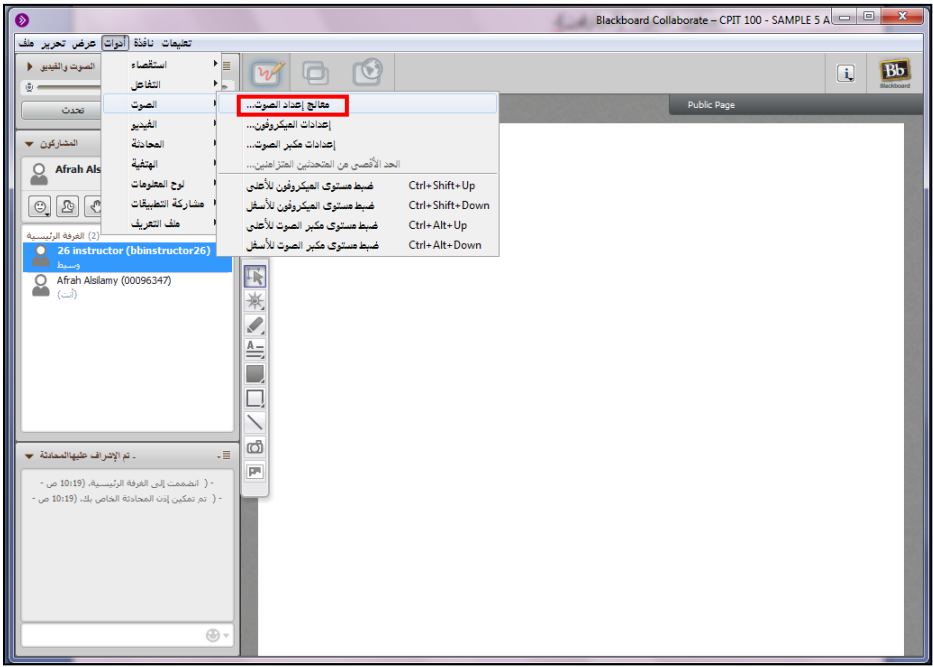

- ثم يتم تحديد جهاز الصوت الخارجي "**مكبر الصوت**" المراد استخدامه.

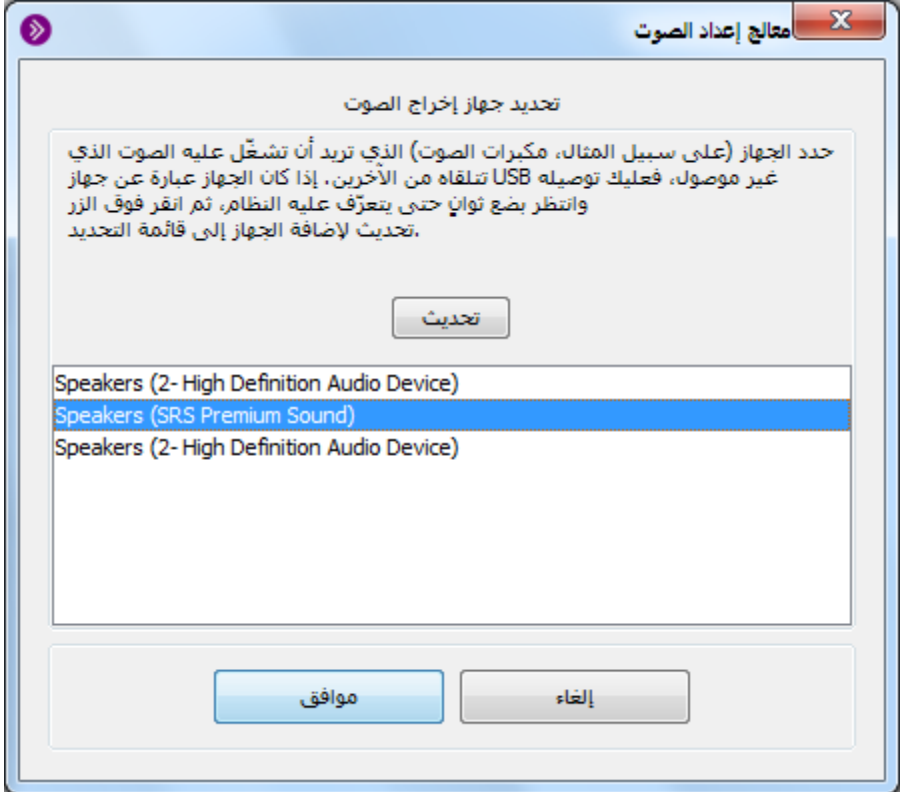

<span id="page-7-0"></span>**استخدام الميكرفون**

تمكن خاصية الصوت الطالب من المشاركة في جلسات المحادثة عبر نظام الفصول االفتراضية

Collaborate Blackboard باستخدام الميكروفون.

**تشغيل وايقاف الميكروفون:** 

 $\frac{1}{2}$ لبدء تشغيل وايقاف الميكرفون يتم اتباع الخطوات التالية:

- الضغط على أيقونة "**تحدث**" في لوحة الصوت والفيديو.

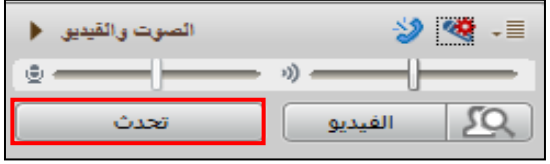

- الضغط على )Ctrl + 2F )من لوحة المفاتيح في نظام ويندوز أو )Command + 2F) في نظام تشغيل Mac.

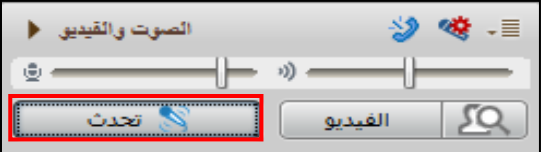

**مالحظة**: رمز الميكرفون األزرق على أيقونة "**تحدث**" يدل على أن الميكرفون قيد التشغيل.

**ضبط مستوى صوت الميكروفون** 

يتم ضبط مستوى صوت الميكرفون من خالل:

.1 لوحة الصوت والفيديو, حيث يتم التحكم بالصوت من خالل تحريك مؤشر الصوت إلى اليمين وإلى اليسار لرفع الصوت وخفضه.  $\frac{1}{2}$ 

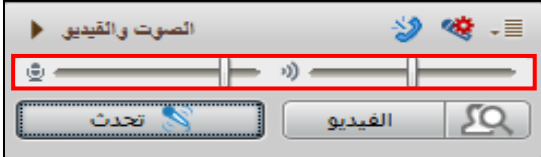

<mark>ملاحظة</mark>: مؤشر مست*وى ص*وت الميكروفون **لمستول الصحيف على ال**ميين مستوى صوت الطالب عند التحدث ومؤشر مستوى مكبر الصوت <del>المعسمات السب</del>ين مستوى صوت االستاذ أو الطالب اآلخرين.

.2 قائمة "**أدوات**" " **الصوت**" " **معالج إعدادات الميكروفون**".

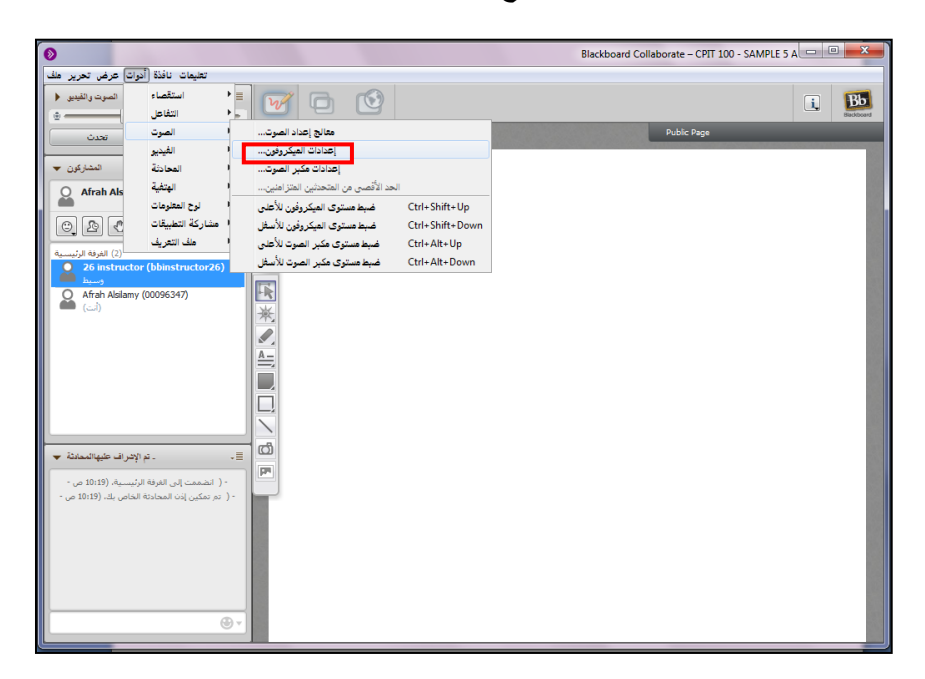

#### <span id="page-9-0"></span>**استخدام لوحة المحادثة**

تمكن لوحة المحادثة الطالب من تبادل الرسائل النصية مع االستاذ و الطالب في الجلسة, وتحتوي لوحة المحادثة على المكونات التالية:

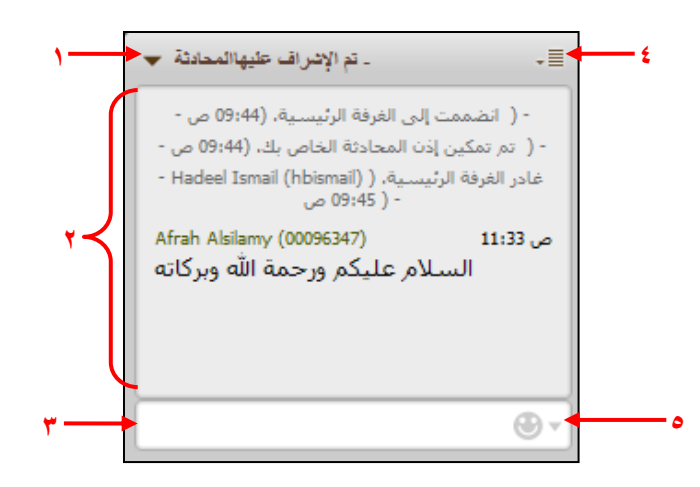

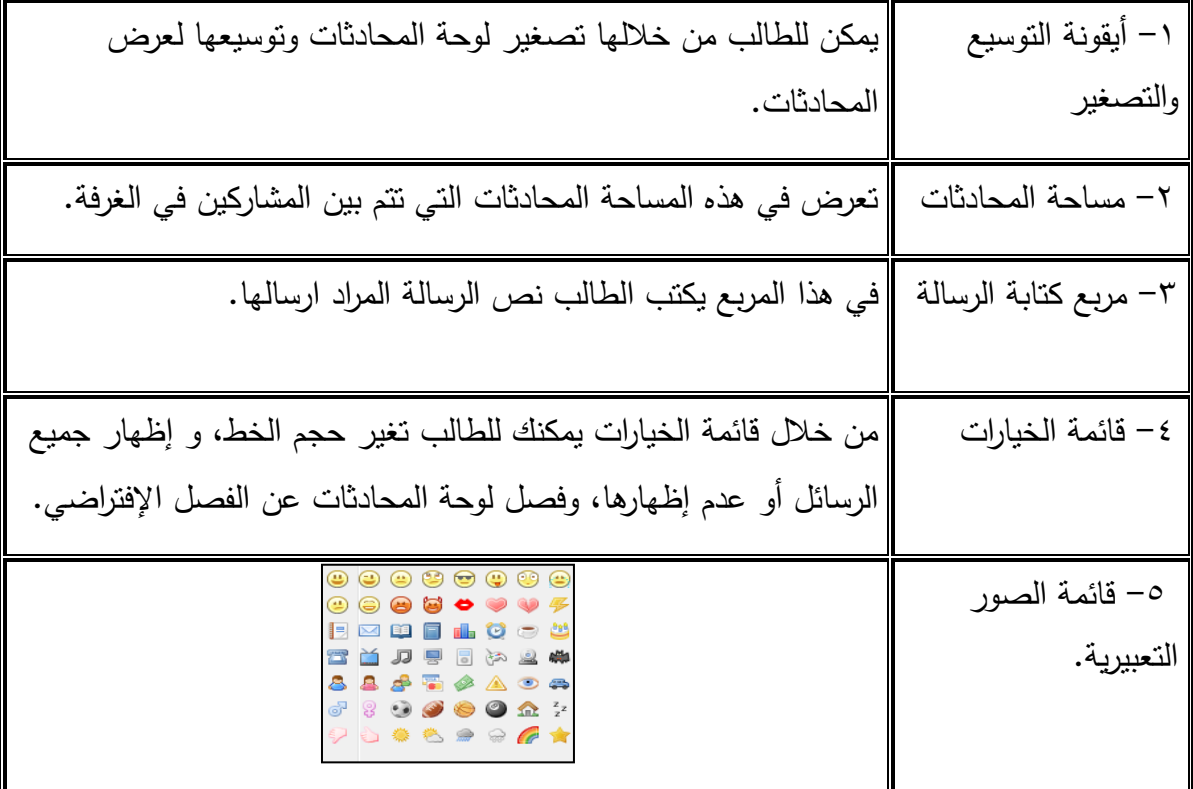

**مالحظة :** رمز بجانب اسم المشارك يدل على ان المشارك يقوم بكتابة رسالة في المحادثة.

<span id="page-10-0"></span>**استخدام لوحة المشاركون**

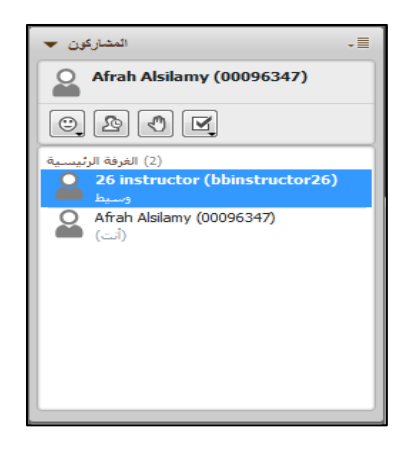

- تعرض لوحة المشاركون جميع األشخاص المشاركين في الجلسة, ويمكن للطالب من خاللها:
	- o التحكم في الحاله )نشط أو غير نشط(.
		- o رفع اليد في حالة وجود سؤال.
	- o الإجابة على أي استقصاء يُطرح بنعم أو لا.
- جميع األدوات السابقة يمكن للطالب استخدامها في حاله سمح االستاذ أو المسئول عن الجلسة بذلك, ويمكن للطالب معرفة األدوات المسموح له باستخدامها من خالل "**قائمة الخيارات**" "**إظهار أذوناتي**".

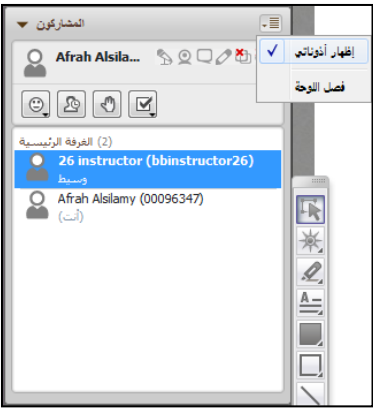

 ويمكن للطالب إرسال محادثة خاصة ألي مشارك من خالل "**قائمة الخيارات للمشارك**" "**إرسال محادثة خاصة**".

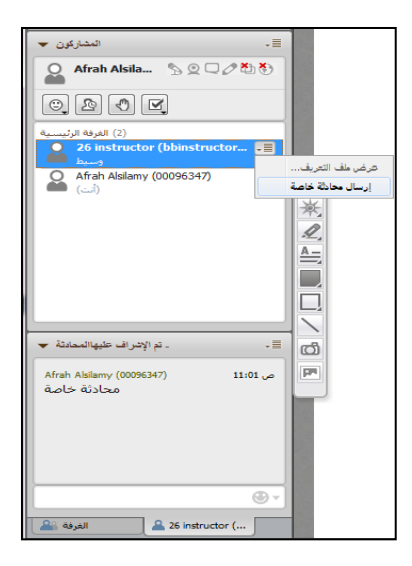

<span id="page-12-0"></span>**استخدام شريط أدوات التعاون**

 $\begin{array}{|c|c|} \hline \textbf{B} & \textbf{B} \textbf{b} \\ \hline \textbf{B} & \textbf{B} \textbf{b} \textbf{b} \textbf{c} \textbf{b} \textbf{c} \textbf{c} \textbf{d} \end{array}$ 

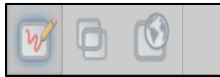

يمكن للطالب استخدام لوحة المعلومات, والوصول إلى مواقع الويب, ومشاركة التطبيقات إذا منحهم االستاذ أو مسئول الجلسة حق الوصول إلى هذه األدوات.

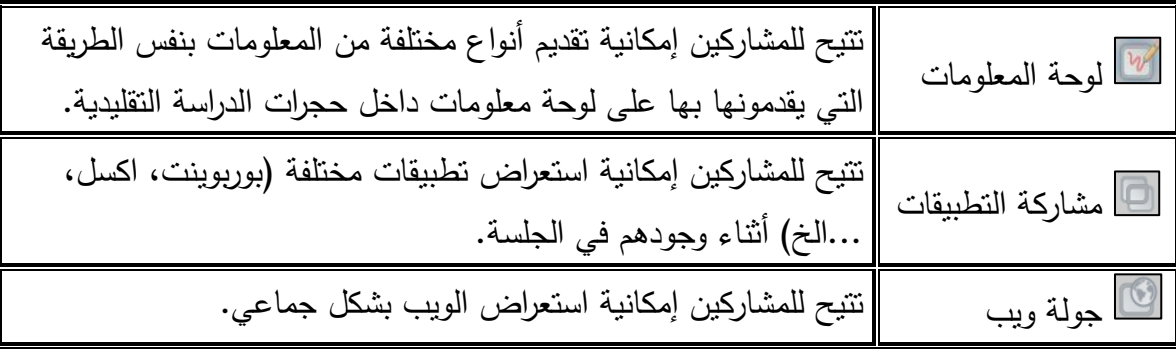

<span id="page-13-0"></span>**حفظ واسترجاع الجلسات**

يقوم االستاذ أو المسئول بحفظ الجلسة اثناء عرضها وعند االنتهاء من الجلسة يتم حفظها كاملة تلقائيا عند الطالب. ويمكن للطالب الوصول لها من خالل الضغط على رابط "**تسجيالت**" في صفحة ."**Blackboard Collaborate**"

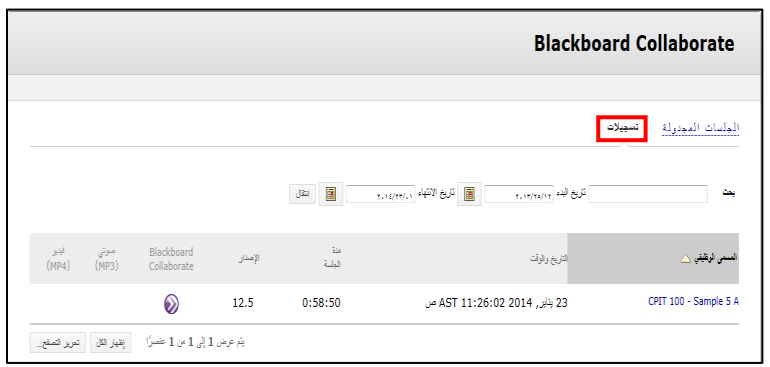

ويمكن للطالب حفظ المحادثة, أو قائمة المشاركين, أو لوحة المعلومات بشكل منفصل عن الجلسة من خالل شريط القوائم "**ملف**" " **حفظ**" ثم اختيار العنصر المراد حفظه.

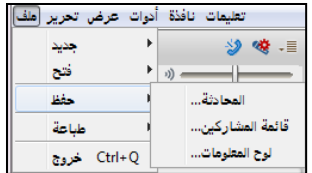